Ulazak na poveznicu: [https://www.porezna-uprava.hr/kontakti/Stranice/Pi%C5%A1ite](https://www.porezna-uprava.hr/kontakti/Stranice/Pi%C5%A1ite-nam.aspx)[nam.aspx](https://www.porezna-uprava.hr/kontakti/Stranice/Pi%C5%A1ite-nam.aspx)

### 2. Korak

## Odabir teme – ODABRATI **ePorezna - JPPU**

# Pišite nam

Na ovom mjestu možete postaviti isključivo jednostavna pitanja iz područja poreza i poreznog postupka, o OIB-u, o ePoreznoj te prijaviti porezni prekršaj ili dostaviti pohvale ili pritužbe na rad službenika Porezne uprave. Nakon odabira teme otvara se izbornik s podtemama. Odaberite naslov i pošaljite nam upit.

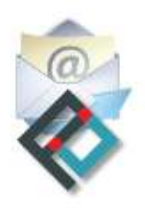

#### Nabavljeno uz potporu Europske unije Provided with the support of The European Union

Ova aplikacija izrađena je uz pomoć Europske unije. Sadržaj aplikacije isključiva je odgovornost Porezne uprave i ne odražava nužno gledišta Europske unije.

Za popunjavanje sljedećeg obrasca molimo koristite zadnje verzije Google Chrome, Mozilla Firefox ili Microsoft Edge pretraživača, te verziju 10 ili noviju kod Internet Explorer web preglednika sa isključenim kompatibilnim pregledom. Više informacija o tome kako isključiti kompatibilni pregled možete pročitati ovdje.

### Polja označena zvjezdicom (\*) je obavezno popuniti.

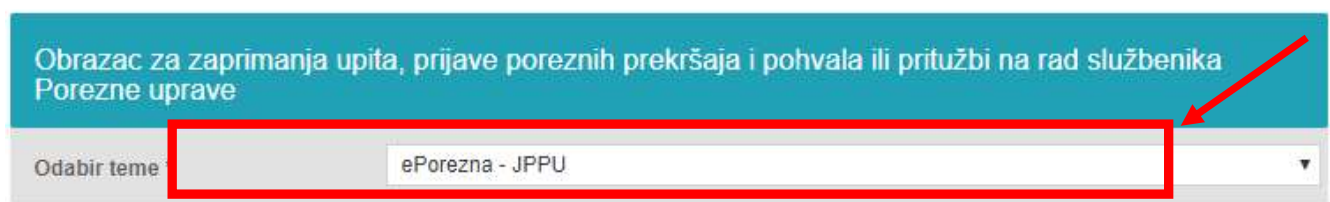

# 3. Korak

# Odabir PODTEME – ODABRATI **Zahtjev za odgodu plaćanja**

Za popunjavanje sljedećeg obrasca molimo koristite zadnje verzije Google Chrome, Mozilla Firefox ili Microsoft Edge pretraživača, te verziju 10 ili noviju kod Internet Explorer web preglednika sa isključenim kompatibilnim pregledom. Više informacija o tome kako isključiti kompatibilni pregled možete pročitati ovdje.

potpisati pa priložiti, prihvatiti će se i bez potpisa.

Polja označena zvjezdicom (\*) je obavezno popuniti.

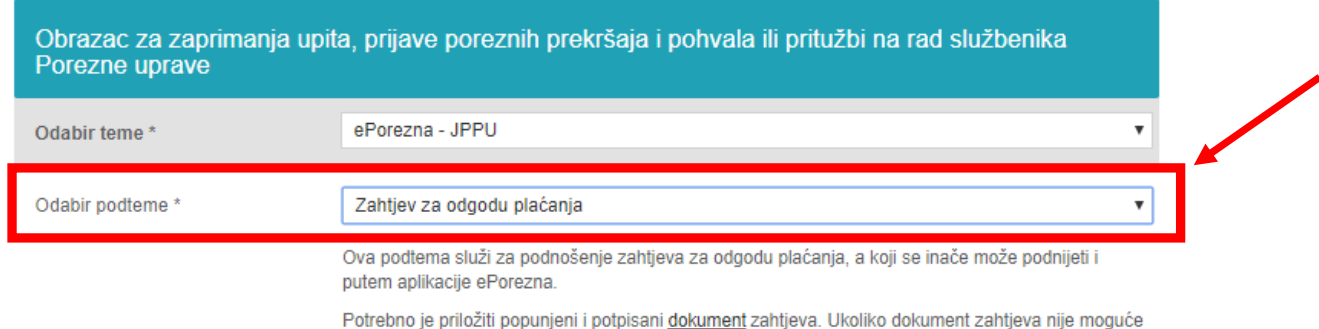

# Odabir PODRUČNOG UREDA – Odabrati Područni ured Vaše Županije

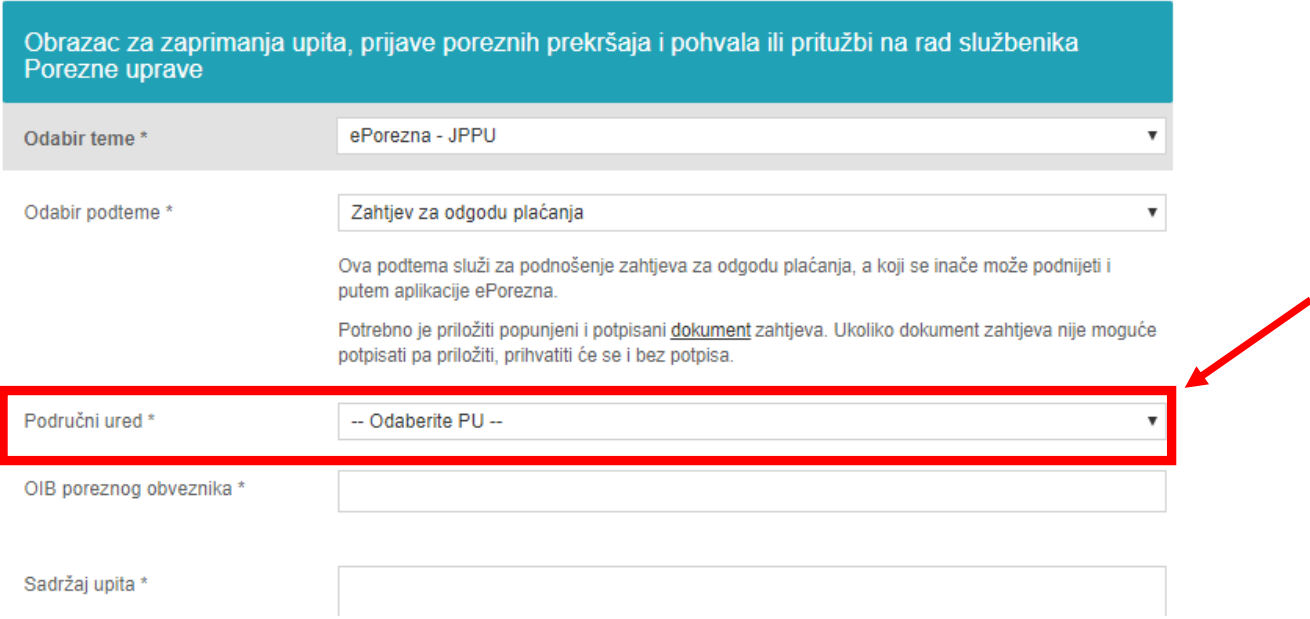

5. Korak

# Upis OIB-a i SADRŽAJ UPITA

- a) upisati OIB
- b) upisati Sadržaj upita : "Molimo odobrite zahtjev za odgodu plaćanja paušalnog poreza na dohodak"

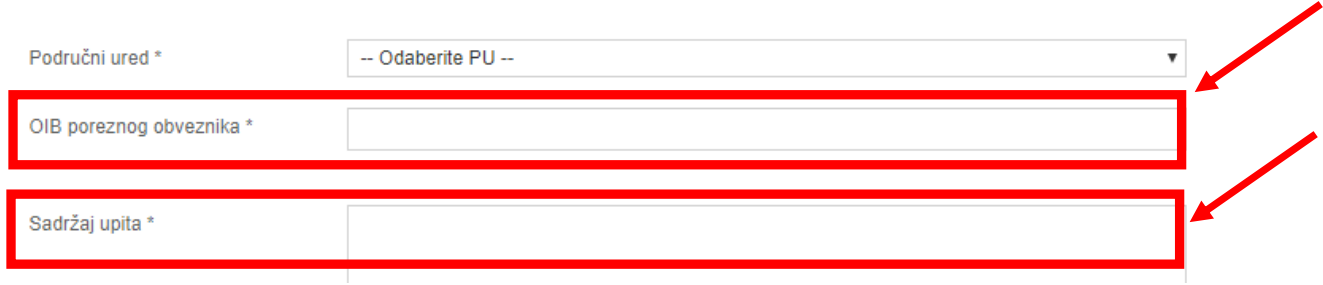

Prilaganje datoteke (zahtjeva za odgodu plaćanja)

a) Kliknuti na "Odaberi datoteku"

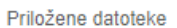

Odaberi datoteku Nije odabrana niti jedna datoteka. Obriši

b) Kliknuti na "Zahtjev za odgodu plaćanja" i kliknuti "Open"

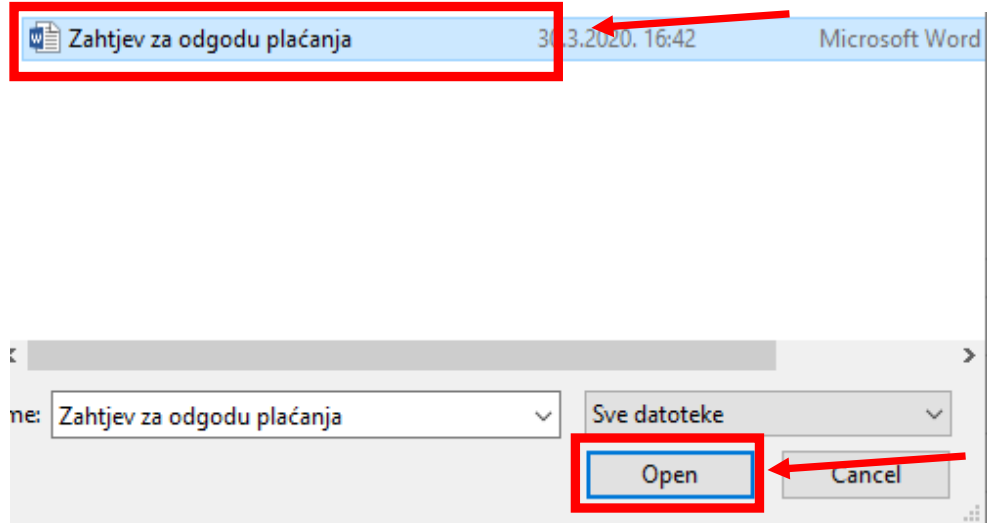

c) Na ekranu bi trebala biti prikazana odabrana datoteka

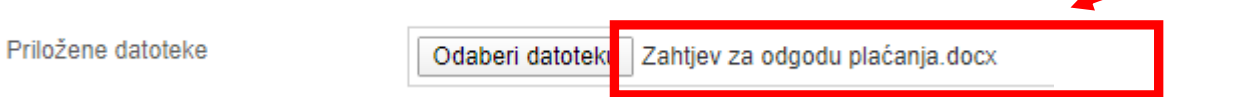

7. Korak

# Ispuniti kontakt podatke

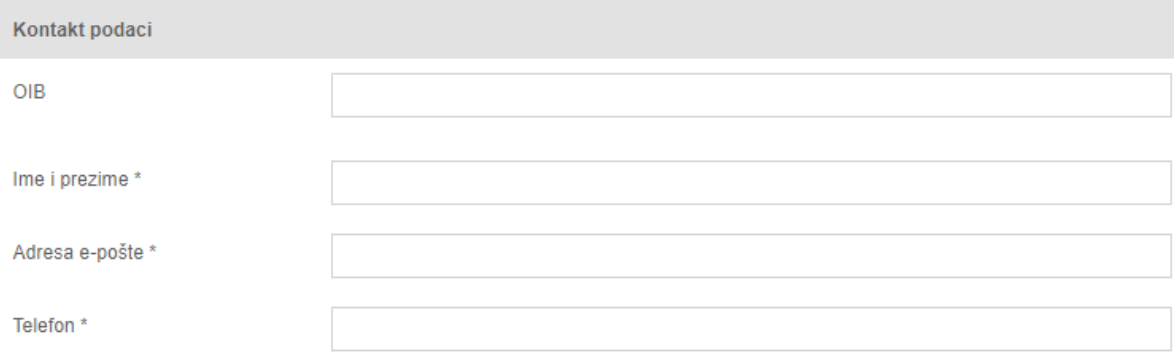

# a) Kliknuti na kućicu lijevo od "UPOZNAT SAM SA SVRHOM OBRADE PODATAKA"

b) Kliknuti na "Pošalji"

#### **OBRADA OSOBNIH PODATAKA**

Ministarstvo financija. Porezna uprava (voditeli obrade) putem ove internetske stranice omogućava zainteresiranim strankama postavljanje pitanja iz područja poreza i poreznog postupka, OIB-a, ePorezne te prijavljivanje poreznih i drugih prekršaja ili dostavu pohvale ili pritužbe na rad službenika Porezne uprave. Unosom osobnih podataka u polja na ovoj web formi iste dajem na raspolaganje voditelju obrade za obradu u svrhu dobivania odgovora i/ili daliniih procedura postupania.

#### **Z UPOZNAT SAM SA SVRHOM OBRADE PODATAKA**

Te daiem suglasnost da se osobni podatci prikupliaju i ob ađuju za daljnje potrebe procesa web forme Pišite nam. Više informacija o zaštiti osobnih podataka https://www.porezna-uprava.hr/bi/Stranice/GDPR.aspx.

NAPOMENA: U slučaju uskrate Vaše suglasnosti za obradu osobnih podataka u naprijed navedene svrhe (ne stavljanjem kvačice u checkbox), Ministarstvo financija, Porezna uprava neće biti u mogućnosti postupiti po Vašem zahtjevu.

Web obrazac za slanje upita koristi Googleovu Invisible reCaptcha uslugu. Invisible reCaptcha je globalni servis kojim se određuje pristupa li servisu osoba ili računalo (robot). Nevidljiva reCaptcha radi nevidljivo u pozadini, prepoznavajući tko je robot a tko čovjek. Zadatak raspoznavanja skupa fotografija pojavit će se jedino ako servis ne uspije ustanoviti radi li se o robotu ili čovjeku koji unosi sadržaj. U tom slučaju, koristi se tako da korisnik označi kvačicu "Nisam robot" i ponekad dobije zadatak raspoznavanja skupa fotosrafija. Pojavljivanje zelene kvačice ne šalje automatski unešeni upit, već je potrebno kliknuti gumb "Pošalji". Preduvjeti ispravnog prikaza Častoha servisa je ažurirani web preglednik na minimalno pretposljednju verziju, te omogućeni javascript u web pregledniku. Detaljnije o Google-ovom servisu reCaptcha možete pročitati ovdje.

**Pošalji**